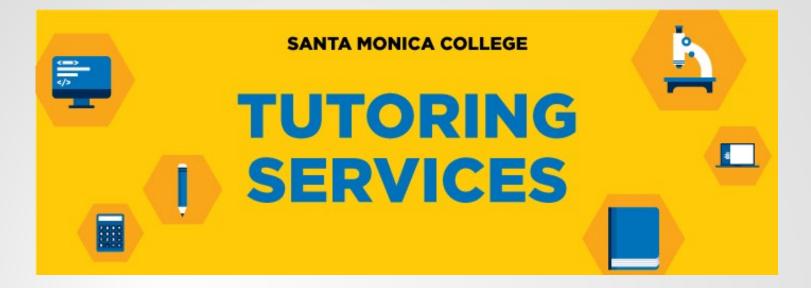

# Making ESL Tutoring Appointments

# Log into Corsair Connect Click on "Tutoring"

| rofile v               | Select Term                                                                      | Fall 2023 V                            |                                   |                                  | Tue. Sep 5, 2                     | 2023 - Week 2 of Fall            |                               |                               |
|------------------------|----------------------------------------------------------------------------------|----------------------------------------|-----------------------------------|----------------------------------|-----------------------------------|----------------------------------|-------------------------------|-------------------------------|
|                        |                                                                                  |                                        |                                   |                                  |                                   |                                  |                               |                               |
| Ivolile                | Alert (0)                                                                        | Pay Fees                               | Add Classes                       |                                  |                                   |                                  |                               |                               |
| ecords                 |                                                                                  |                                        |                                   | _                                |                                   |                                  |                               |                               |
|                        | Account Overview                                                                 |                                        |                                   | Upcoming Dates & Deadlines       |                                   |                                  |                               |                               |
| S Enrollment 🗸         |                                                                                  |                                        |                                   |                                  |                                   |                                  |                               |                               |
| ayment 🐱               | Fees Owed                                                                        | Enrollment Status                      | My Enrollment Date                | 10 SEP 23                        |                                   |                                  | Rot                           | und Deadline: ART             |
| nise                   |                                                                                  |                                        |                                   | 24 SEP 23                        |                                   |                                  | Avol                          | d W Deadline: ART             |
| i Ald                  | Fall 2023 Payment Deadline:<br>FEES POSTPONED till fri Nev 03, 2023 at 1159 p.m. | 3 units                                | On or After<br>MAY-09-23 08:00 am | 10 NOV 23                        |                                   |                                  | Holiday: Veterans' C          | ay (Campus Clos               |
|                        | Current Term: \$2,390.50                                                         |                                        |                                   | 19 NOV 23                        |                                   |                                  | c                             | rop Deadline: ART             |
| ing & Special Programs | All Terms: \$2,390.50<br>Pay Fees                                                | Add Classes                            |                                   | 23 NOV 23                        |                                   |                                  | Holiday: Thanksgiving D       |                               |
| es & Services 🤟        |                                                                                  |                                        |                                   | 24 NOV 23                        |                                   |                                  | Holiday: Native American C    |                               |
|                        | Financial Aid                                                                    | Residency                              | SMC Promise                       | 19 DEC 23                        |                                   |                                  | F                             | NP Deadline: ART              |
| •                      | Financial Ala                                                                    | Residency                              | SMC Promise                       | row(s) 1 - 7 of 7                |                                   |                                  |                               |                               |
| ×                      | Not Submitted                                                                    | Domestic Nonresident                   | Not Eligible                      | Make a New Appointmer            | nt                                |                                  |                               |                               |
| Simulation             |                                                                                  |                                        |                                   |                                  |                                   |                                  |                               |                               |
|                        | 1000000000                                                                       |                                        |                                   | Counseling                       |                                   | Tutoring                         | Joir                          | n Qiess Line                  |
|                        | Check Status                                                                     | Learn More                             | Learn More                        | Qless replaces physical lines an | nd waiting rooms when virtual, mo | bile lines – alerting you vie    | none as your turn approx      | aches.                        |
|                        | ٢                                                                                |                                        | ice .                             | Apply<br>Placement               |                                   | Financial Aid                    | or                            | rientation                    |
|                        |                                                                                  |                                        |                                   |                                  |                                   |                                  |                               |                               |
| ľ                      | Semester Schedule (use top dropdown t                                            |                                        | Segin-trd Date/                   |                                  | Refund                            | Avoid W                          | Drop                          | P/NP                          |
| t,                     |                                                                                  | to change terms)<br>Units Meeting Time | Days Weeks                        | *Modality/Location Instructor    | Refund<br>Deadline                | Avoid W<br>Deadline              | Drop<br>Deadline              | P/NP<br>Deadline              |
| r                      |                                                                                  |                                        | Days Weeks                        | Hybrid<br>Main Campus ARUTAN C I | Deadine                           | Avoid W<br>Deadline<br>24-517-23 | Drop<br>Deadline<br>10-NOV-23 | P/NP<br>Deciline<br>19-DEC-21 |
| ,                      | Section Course 1                                                                 | Units Meeting Time                     | Days Weeks<br>05/25 - 12/19       | Hybrid                           | Deadine                           | Deadline                         |                               | Deadline                      |

To make an ESL tutoring appointment, first select the ESL tutoring center from the drop down menu. Select ESL - Spring 2024 Schedules - Log Out SMC Tutoring Appointment System Welcome, Please choose a tutoring center... Area Tools -January 3, 2023 Previous Day | Current Day | Next Day | Welcome! Please choose a tutoring center from the drop-down list above. • Important to note: each center conducts tutoring sessions differently and has different hours, so make sure to follow scheduling directions for the specific subject and center you have chosen. 8:00 am 9:00 am 10:00 am 11:00 am 12:00 pm 1:00 pm 2:00 pm 3:00 pm 4:00 pm Jan. 3: Tuesday Previous Day | Current Day | Next Day |

Choose the day, time, and tutor you would like to meet with by clicking on an empty white box on the schedule. Please pay close attention to whether you select an online appointment or an on-ground appointment (in-person).

Note: Dark blue and light blue boxes mean no tutoring is available at that time.

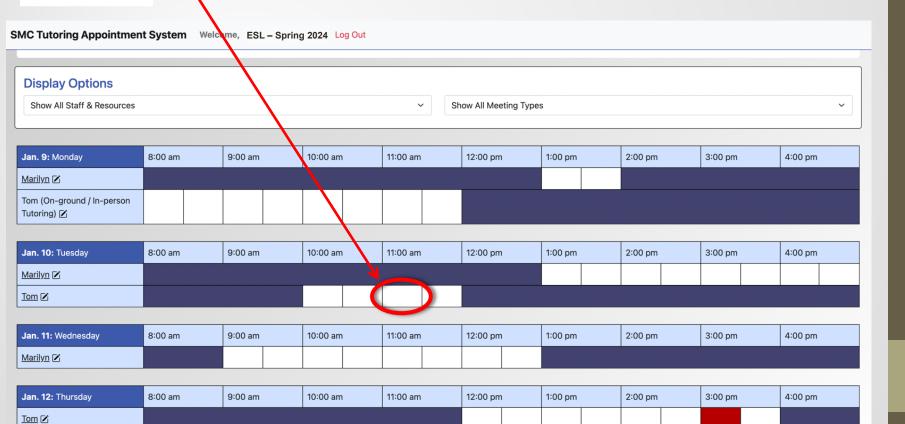

Next Week |

After you click on the day and time you want, you must fill out the reservation form.

### **Create New Appointment**

Your name will automatically appear here.

This message indicates whether your tutoring appointment will be online or on-ground. In this example, the student selected an online appointment

Write the name of the course you would like to receive tutoring in.

Write a short description of what you want to work on.

Write the name of your professor here.

|                                                          |              | ~                |
|----------------------------------------------------------|--------------|------------------|
| <b>Tuesday, Jan. 10, 2023</b>   11:00 am to              | O 11:30 am ∽ | Repeating Option |
| Tom   ESL - Winter 2023<br>Location: Online ESL Tutoring |              |                  |

### Which type of session would you like?

#### • Yes. Schedule Online (Virtual Synchronous Meeting) appointment.

If you choose an online appointment, log back in to this website approximately five to ten minutes before the start of your appointment. Then, open this appointment and click "Start or Join Online Consultation."

#### **Appointment Details**

Questions marked with a \* are required. Questions marked with ADMIN ONLY are only available to and shown to administrators. (As an administrator, you can save an appointment without filling in required fields--except if those required fields are also tagged as administrator-only questions.)

#### Course \*

What topic would you like to work on? \*

Professor's name \*

#### **File Attachments**

### **Appointment Details**

Questions marked with a \* are required. Questions marked with **ADMIN ONLY** are only available to and shown to administrators. (As an administrator, you can save an appointment without filling in required fields--except if those required fields are also tagged as administrator-only questions.)

#### Course \*

What topic would you like to work on? \*

### **File Attachments**

To attach a file to this appointment, use the options below. File attachments must be 5MB or less and in one of the following formats: .doc, .docx, .numbers, .odt, .pages, .pdf, .rtf, .txt, .wpd, .wps, .xls, or .xlsx.. If making a repeating appointment, files will only be attached to the first (this) appointment.

| File                               |                | Document Title                                                 |
|------------------------------------|----------------|----------------------------------------------------------------|
| Choose File                        | No file chosen |                                                                |
| File                               |                | Document Title                                                 |
| Choose File                        | No file chosen |                                                                |
| File                               |                | Document Title                                                 |
| Choose File                        | No file chosen |                                                                |
| Administ Walk-In / Dro No-Show / N |                | <ul> <li>□ Placeholder ⑦</li> <li>✓ Notify Client ⑦</li> </ul> |
|                                    | Create         | Appointment Close                                              |
|                                    | Cicale         |                                                                |

Upload a file (such as a writing assignment) that you want to review with a tutor.

(This is optional.)

Don't forget to press "CREATE APPOINTMENT" when you are finished.

### Logging into an Online Appointment

| SMC Tutoring Appointmen                   | t System V                                  | Velcome,  | ESL – Spring     | 2024 Log                 | Out                  |                           |                      |           |                        |                   |         |         |         |         |   |
|-------------------------------------------|---------------------------------------------|-----------|------------------|--------------------------|----------------------|---------------------------|----------------------|-----------|------------------------|-------------------|---------|---------|---------|---------|---|
|                                           |                                             | Appointme | nts on Mondays w | <mark>ith Tom are</mark> | <mark>e in-pe</mark> | <mark>rson in roon</mark> | <mark>n 106 c</mark> | of the ES | <mark>L buildin</mark> | <mark>ıg</mark> . |         |         |         |         |   |
|                                           | All other appointments are online (remote). |           |                  |                          |                      |                           |                      |           |                        |                   |         |         |         |         |   |
|                                           |                                             |           |                  |                          |                      |                           |                      |           |                        |                   |         |         |         |         |   |
|                                           |                                             |           |                  |                          |                      |                           |                      |           |                        |                   |         |         |         |         |   |
| Display Options                           |                                             |           |                  |                          |                      |                           |                      |           |                        |                   |         |         |         |         |   |
| Display Options                           |                                             |           |                  |                          |                      |                           |                      |           |                        |                   |         |         |         |         |   |
| Show All Staff & Resources                |                                             |           |                  | ~                        | Sh                   | now All Meeting           | g Types              |           |                        |                   |         |         |         |         | ~ |
|                                           |                                             |           |                  |                          |                      |                           |                      |           |                        |                   |         |         |         |         |   |
| Jan. 9: Monday                            | 8:00 am                                     | 9:00 am   | 10:00 am         | 11:00 am                 |                      | 12:00 pm 1:00 pm 2:00 pm  |                      |           |                        |                   | 3:00 pm |         | 4:00 pm |         |   |
| Marilyn 🗹                                 |                                             |           |                  |                          |                      |                           |                      |           |                        |                   |         |         |         |         |   |
| Tom (On-ground / In-person<br>Tutoring) 🗹 |                                             |           |                  |                          |                      |                           |                      |           |                        |                   |         |         |         |         |   |
|                                           |                                             |           |                  |                          |                      |                           |                      |           |                        |                   |         |         |         |         |   |
| Jan. 10: Tuesday                          | 8:00 am                                     | 9:00 am   | 10:00 am         | 11:00 am                 |                      | 12:00 pm                  |                      | 1:00 pm   |                        | 2:00 pm           |         | 3:00 pm |         | 4:00 pm |   |
| Marilyn 🗹                                 |                                             |           |                  |                          |                      |                           |                      |           |                        |                   |         |         |         |         |   |
| Tom 🗹                                     |                                             |           |                  |                          |                      |                           |                      |           |                        |                   |         |         |         |         |   |
|                                           |                                             |           |                  |                          |                      |                           |                      |           |                        |                   |         |         |         |         |   |
| Jan. 11: Wednesday                        | 8:00 am                                     | 9:00 am   | 10:00 am         | 11:00 am                 |                      | 12:00 pm                  |                      | 1:00 pm   |                        | 2:00 pm           |         | 3:00 pm |         | 4:00 pm |   |
| Marilyn 🗷                                 |                                             |           |                  |                          |                      |                           |                      |           |                        |                   |         |         |         |         |   |
|                                           |                                             |           |                  |                          |                      | 1                         |                      |           |                        |                   |         |         |         |         |   |
| Jan. 12: Thursday                         | 8:00 am                                     | 9:00 am   | 10:00 am         | 11:00 am                 |                      | 12:00 pm                  |                      | 1:00 pm   |                        | 2:00 pm           |         | 3:00 pm |         | 4:00 pm |   |
| Tom 🗹                                     |                                             |           |                  |                          |                      |                           |                      |           |                        |                   |         |         |         |         |   |
| Next Week                                 |                                             |           |                  |                          |                      |                           |                      |           |                        |                   |         |         |         |         |   |

If your appointment is online, approximately 5 minutes before your scheduled online tutoring appointment, log into the tutoring system via Corsair Connect.

Next, click on the specific day and time of your scheduled appointment with the appropriate tutor. Your appointment color will appear gold or yellow. For example, this appointment is with Tom and starts at 11:00 am on Tuesday, January 10<sup>th</sup>.

## Logging into an Online Appointment

### **Existing Appointment**

**First Visit** 

CREATED: Jan. 3, 2023 5:34 pm by

#### Tuesday, January 10, 2023 | 11:00 am to 11:30 am

Tom | ESL - Winter 2023 Location: Online ESL Tutoring

#### **Online (Virtual Synchronous Meeting)**

If you choose an online appointment, log back in to this website approximately five to ten minutes before the start of your appointment. Then, open this appointment and click "Start or Join Online Consultation."

Appointment Tools -

Start or Join Online Consultation

#### **Appointment Details**

Course

ESL 19A

#### What topic would you like to work on?

Adjective Clauses

Attach File Edit Appointment Cancel Appointment Print Close

Click on the link that says "START OR JOIN ONLINE CONSULTATION" to start your tutoring session.

## **Online Tutoring Room**

| F | 3 I | <u>U</u> <del>S</del> | 1000 | =  |                       |                | o C             | 1                | π       |               | ± ±               |                  | =        |                    |           |        |           |          |          |          |           |             |                                           | 0      | 8        | ŧ  | ± 0 ?                 | ☆          | <b>1</b> |
|---|-----|-----------------------|------|----|-----------------------|----------------|-----------------|------------------|---------|---------------|-------------------|------------------|----------|--------------------|-----------|--------|-----------|----------|----------|----------|-----------|-------------|-------------------------------------------|--------|----------|----|-----------------------|------------|----------|
|   |     |                       |      | 1  | W2LCOM                |                |                 |                  | INE CO  | ONSU          | JLTATI            | ION! I           | Below i  | is a br            | orief ove | erviev | ew of th  | nis mod  | dule. Fo | or more  | informa   | ation, clic | k the ques                                | tion m | ark at   |    | Chat<br>Send Real Tim | e Chat Upo | dates    |
| ſ |     |                       |      |    |                       |                |                 |                  |         |               |                   |                  |          |                    |           |        |           |          |          |          |           |             | ocument, or<br>line consult               |        | text.    |    |                       |            |          |
| Γ |     |                       |      |    | TEXT CHA              | AT: Yo         | u can           | use th           | ne area | to the        | e right           | t of th          | ne scree | en to l            | have a    | text   | t conve   | ersation | n in rea | l time.  |           |             |                                           |        |          |    |                       |            |          |
|   |     |                       |      |    |                       | sing a         | a phon          | e) inc           | lude op |               |                   |                  |          | -                  |           |        |           |          |          | -        |           |             | right side (<br>ver any icor              |        |          |    |                       |            |          |
|   |     |                       |      |    | clear your            | drawi<br>ea to | ng, or<br>expan | use a<br>d it, a | solid b | ackg<br>er aw | round.<br>vay fro | . You<br>m it to | can als  | lso imp<br>mize it | port im   | nages  | s and e   | export t | the enti | ire draw | ving are  | a. On a     | u can chang<br>computer, h<br>en the draw | nover  | over the |    |                       |            |          |
|   |     |                       | -    | 1  |                       | hear           |                 | -                |         |               |                   |                  |          |                    |           |        | -         |          |          |          |           |             | llow the oth<br>amera and                 | -      |          | t  |                       |            |          |
| L |     |                       | 1    |    | AFTER YC<br>appointme |                |                 |                  |         |               |                   |                  |          |                    |           | aved   | d in this | s online | e meeti  | ing. You | ı can alı | ways co     | me back by                                | viewi  | ng your  | r) |                       |            |          |
|   |     |                       |      |    |                       |                |                 |                  |         |               |                   |                  |          |                    |           |        |           |          |          |          |           |             |                                           |        |          |    |                       |            |          |
|   |     |                       |      |    | 1                     |                |                 |                  |         |               |                   |                  |          |                    |           |        |           |          |          |          |           |             |                                           |        |          | ty | ype here to chat      |            |          |
| L |     |                       |      | _  | -                     |                |                 |                  |         |               |                   |                  |          |                    |           |        |           |          |          |          |           |             |                                           |        |          |    |                       |            | 1        |
|   | A   | whi                   | te   | b  | oard" \               | with           | n ins           | tru              | ction   | s oi          | n it v            | will             | app      | oear.              | r. Plea   | ase    | e rea     | d th     | e ins    | struct   | tions     | . The       | y will e                                  | xpla   | in       |    |                       |            |          |
|   | h   | low to                | u    | se | the di                | ffer           | ent             | too              | ls in   | the           | onl               | ine              | tuto     | orin               | g roo     | om.    | . Aft     | er re    | eadir    | ng the   | e ins     | tructi      | ions, yo                                  | u ca   | n        |    |                       |            |          |

how to use the different tools in the online tutoring room. After reading the instructions, you ca delete them. Note: Your tutor will also be in the tutoring room and will be able to write on the white board and talk with you.

# **Online Tutoring Room**

| B I <u>U</u> <del>S</del> | THE STREET           |                                                                                                    | ≓ 0 ? ☆ 😤                         |
|---------------------------|----------------------|----------------------------------------------------------------------------------------------------|-----------------------------------|
|                           |                      | WELCOME TO YOUR ONLINE CONSULTATION! Below is a brief overview of this module. For more information, click the question mark at the top right of the screen.                                                                                                    | Chat  Send Real Time Chat Updates |
| •                         | 4                    | WHITEBOARD: This area of the screen is the document collaboration whiteboard. Here, you can import or paste a document, or type text.<br>Changes made to text in this window are highlighted and seen immediately by both individuals participating in the online consultation.                                                                                                    |                                   |
| $\bigwedge$               |                      | TOOLBAR: The icons on the left side of the toolbar allow you to work with a document's formatting. The icons on the right side (or at the bottom if using a phone) include options for your online session, such as importing or exporting a document. Hover over any icon for a text label showing the icon's function.                                                                                                    |                                   |
|                           | 10<br>11<br>12<br>13 | DRAWING TOOLS: Clicking the pencil icon allows you to draw on top of the whiteboard. Within the drawing area, you can change the brush,<br>clear your drawing, or use a solid background. You can also import images and export the entire drawing area. On a computer, hover over the<br>drawing area to expand it, and hover away from it to minimize it. On a touch screen, touch the pencil icon once to open the drawing function,<br>twice to expand the drawing area, and a third time to close it.<br>AUDIO AND VIDEO: If your center has enabled audio and video consultations, you can click on the camera icon to allow the other participant<br>to see and hear you. The first time you use audio and video, your browser may prompt you to allow the use of your camera and microphone<br>in your session.<br>AFTER YOUR SESSION: Your chat transcript and document will be saved in this online meeting. You can always come back by viewing your<br>appointment and clicking the 'start or join online consultation' link. |                                   |
|                           |                      |                                                                                                    | type here to chat                 |
| In the u                  | an                   | er-left corner, there are options to turn your camera and/or microphone on or off. You                                                                                                    |                                   |

In the upper-left corner, there are options to turn your camera and/or microphone on or off. You can turn your camera off if you want, but please make sure your microphone is turned on so that you can talk to the tutor.

# **Online Tutoring Room**

| B | IU | ÷  | 100                        |                                                                                                    | ŧ       | ± 0                 | ?            | <b>1</b>    |
|---|----|----|----------------------------|----------------------------------------------------------------------------------------------------|---------|---------------------|--------------|-------------|
|   |    |    | 1                          | WELCOME TO YOUR ONLINE CONSULTATION! Below is a brief overview of this module. For more information, click the question mark at the top right of the screen.                                                                                                    |         | Chat<br>Send Real 1 | Time Chat Up | =<br>odates |
| Ų |    | :: | 2<br>3<br>4<br>5<br>6<br>7 | <ul> <li>WHITEBOARD: This area of the screen is the document collaboration whiteboard. Here, you can import or paste a document, or type text. Changes made to text in this window are highlighted and seen immediately by both individuals participating in the online consultation.</li> <li>TEXT CHAT: You can use the area to the right of the screen to have a text conversation in real time.</li> <li>TOOLBAR: The icons on the left side of the toolbar allow you to work with a document's formatting. The icons on the right side (or at the bottom if using a phone) include options for your online session, such as importing or exporting a document. Hover over any icon for a text label showing the icon's function.</li> </ul> |         |                     |              |             |
|   |    |    | 8<br>9<br>10<br>11         | DRAWING TOOLS: Clicking the pencil icon allows you to draw on top of the whiteboard. Within the drawing area, you can change the brush clear your drawing, or use a solid background. You can also import images and export the entire drawing area. On a computer, hover over th drawing area to expand it, and hover away from it to minimize it. On a touch screen, touch the pencil icon once to open the drawing function, twice to expand the drawing area, and a third time to close it.                                                                                                    | ie<br>, |                     |              |             |
|   |    |    | 12                         | to see and hear you. The first time you use audio and video, your browser may prompt you to allow the use of your camera and microphone in your session.                                                                                                    |         |                     |              |             |
|   |    |    | 13                         | AFTER YOUR SESSION: Your chat transcript and document will be saved in this online meeting. You can always come back by viewing you appointment and clicking the 'start or join online consultation' link.                                                                                                    | ır      |                     |              |             |
|   |    |    |                            |                                                                                                    | ţ       | ype here to chat    |              |             |

There are many other tools available in the online tutoring room. Your tutor will explain them to you.

## **Attending an On-ground Appointment**

#### Appointments on Mondays and Tuesdays with Tom are in-person in Drescher Hall - Room 315.

Appointments on Fridays with Tom are online (remote).

During an online tutoring appointment, you and your tutor will "meet" online in the tutoring appointment system (WCOnline). Here is how you log in:

1. Go to the tutoring reservation system through Corsair Connect.

2. Log in about 5 minutes before the start of your appointment.

3. Click on your appointment for that day and time.

4. Click on the link that says "START OR JOIN ONLINE CONSULTATION"

A separate window will open in your web browser. This is a white board and is your online tutoring session. There will be instructions written on the white board. Please read the instructions. After you read them, you can delete them.

Note: Please make sure you have your computer microphone and camera on. You can turn off your camera once the session begins, but it needs to be turned on initially in order for your microphone to work during the tutoring session.

If you have any questions or technical problems, please contact Judy Marasco at:

#### Marasco\_Judith@smc.edu

| Display Options<br>Show All Staff & Resources |         |         |          |          |          |         |         |         |  |  |  |  |  |
|-----------------------------------------------|---------|---------|----------|----------|----------|---------|---------|---------|--|--|--|--|--|
| Feb. 2: Friday                                | 8:00 am | 9:00 am | 10:00 am | 11:00 am | 12:00 pm | 1:00 pm | 2:00 pm | 3:00 pm |  |  |  |  |  |
| Tom (Online / Remote) 🗹                       |         |         |          |          |          |         |         |         |  |  |  |  |  |
|                                               |         |         | <u> </u> |          |          |         |         |         |  |  |  |  |  |
| Feb. 5: Monday                                | 8:00 am | 9:00 am | 10:00 am | 11:00 am | 12:00 pm | 1:00 pm | 2:00 pm | 3:00 pm |  |  |  |  |  |
| Tom (On-ground / In-person Tutoring) 🗹        |         |         |          |          |          |         |         |         |  |  |  |  |  |
|                                               |         |         |          |          |          |         |         |         |  |  |  |  |  |
| Feb. 6: Tuesday                               | 8:00 am | 9:00 am | N90 am   | 11:00 am | 12:00 pm | 1:00 pm | 2:00 pm | 3:00 pm |  |  |  |  |  |
| Tom (On-ground / In-person Tutoring) 🗹        |         |         |          |          |          |         |         |         |  |  |  |  |  |

Previous Week | Current Week | Next Week | 📰

If your appointment is on-ground, you will go to Drescher 315 for your appointment.

For example, this appointment is with Tom and starts at 10:00 am on Monday, February 5<sup>th</sup>. The student should go to room 315 in Drescher Hall on the SMC main campus.

# **Additional Tutoring Information**

- 1. Your tutoring sessions are saved if it is an online appointment. To review previous tutoring sessions, click on the day and time of your appointment in the reservation system.
- When you first begin your online tutoring session, make sure both your camera and microphone are enabled.
   Note: You can turn your camera off once the tutoring session begins.
- 2. You can upload documents during the online tutoring session and review them with the tutor.
- 3. If you have any questions, please contact Judy Marasco at:

Marasco\_Judith@smc.edu